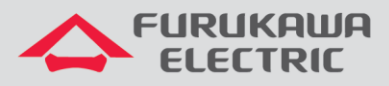

Guia básico de configuração da ONT LD 420-10R no modo router

# LightDrive LD 420-10R

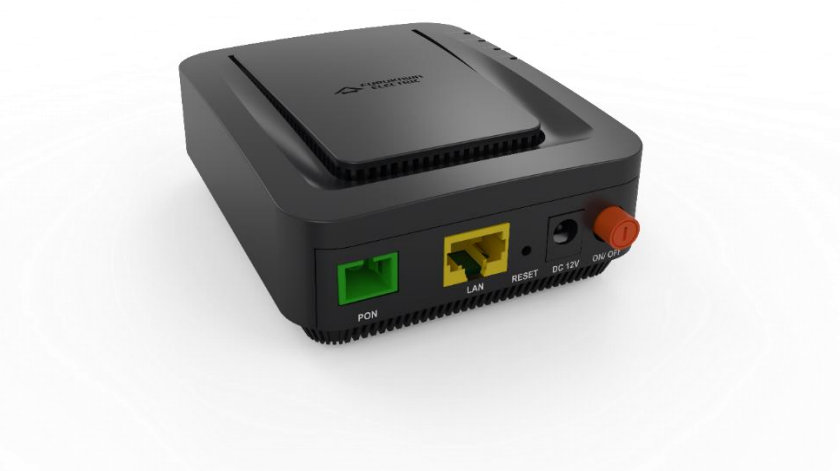

Para Boas Práticas de Instalação Metálica e Óptica, outras Notas Técnicas, Firmwares desse e de outros equipamentos consultar a área de Suporte Técnico no Portal Furukawa, clicando [aqui.](https://www.furukawalatam.com/pt-br/suporte-tecnico)

#### **Compatível com:**

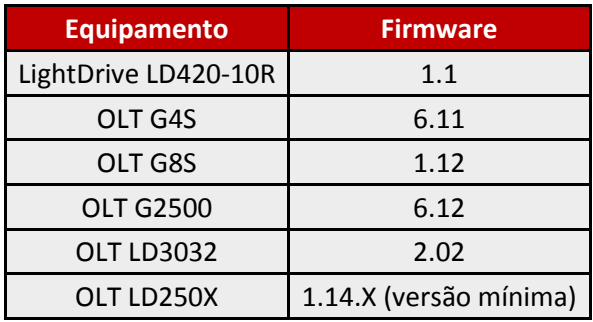

#### **Importante:**

#### **A Furukawa recomenda manter o firmware atualizado sempre na última versão disponível.**

Antes de iniciar as configurações é importante ter o projeto lógico em mãos. Ele deve ser o guia para que as configurações sejam executadas de maneira planejada, rápida e eficiente. O projeto lógico bem executado garante uma administração da rede tranquila e sem conflitos futuros, maior disponibilidade e confiabilidade além de permitir ampliações e alterações sem imprevistos. O projeto lógico ainda servirá de referência futura e será um auxílio poderoso na busca e solução de problemas de performance, instabilidade ou indisponibilidade de rede.

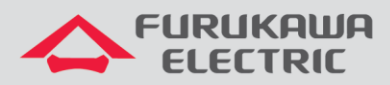

# **SUMÁRIO**

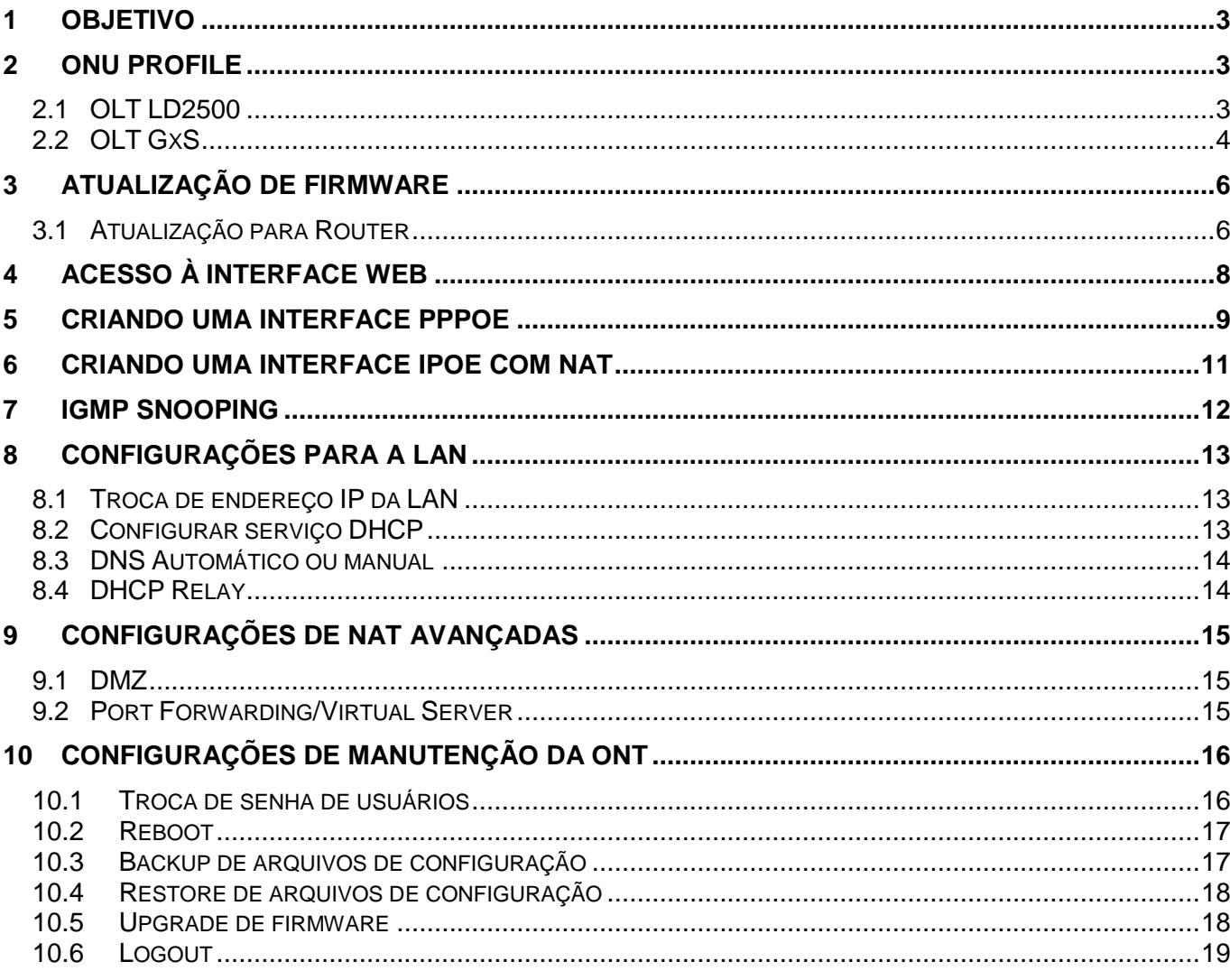

 $\overline{2}$ 

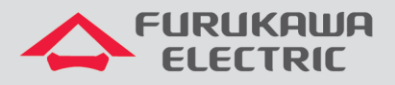

# <span id="page-2-0"></span>**1 OBJETIVO**

Demonstrar, através de exemplos, as configurções básicas para a ONT LightDrive LD 420-10R.

# <span id="page-2-1"></span>**2 ONU PROFILE**

Da mesma forma que para as demais ONTs HGU, recomenda-se a configuração dos serviços como trunk associados ao uni virtual-eth 1, já que na configuração da página web deverá também ser informada a vlan do serviço.

No onu-profile também recomenda-se a configuração da interface de iphost, para permitir configuração remota da interface web e também o download de arquivos de configuração (xml), caso necessário.

## <span id="page-2-2"></span>**2.1 OLT LD2500**

Topologia

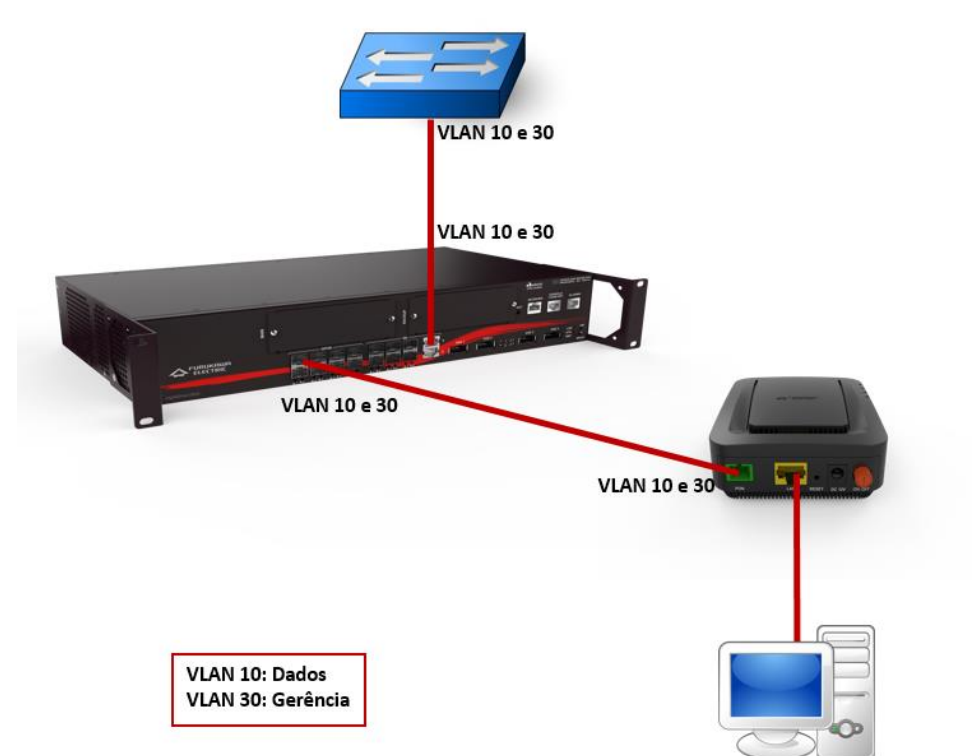

#### Configuração válida para as OLTs LD250X

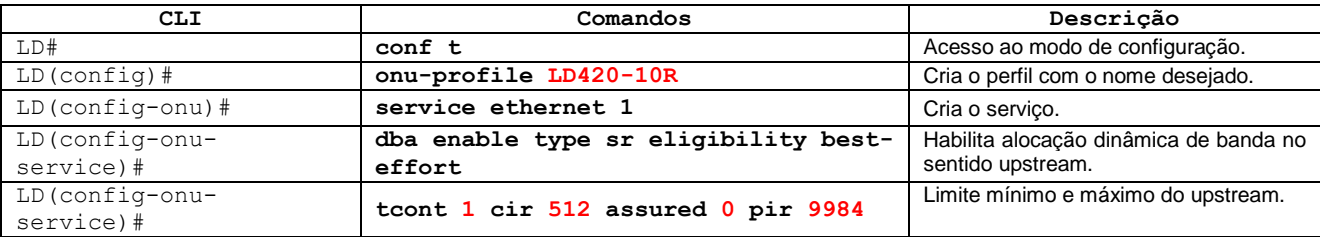

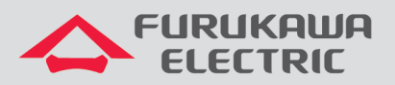

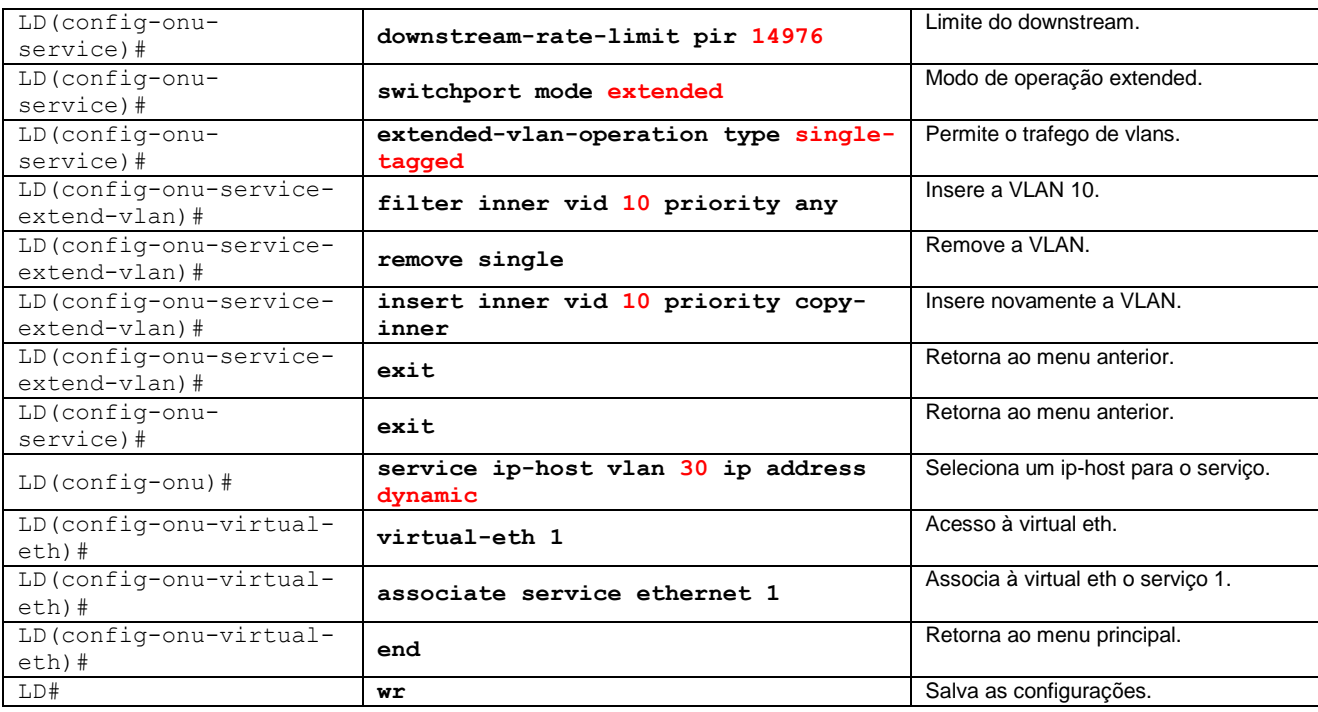

### <span id="page-3-0"></span>**2.2 OLT GxS**

Topologia

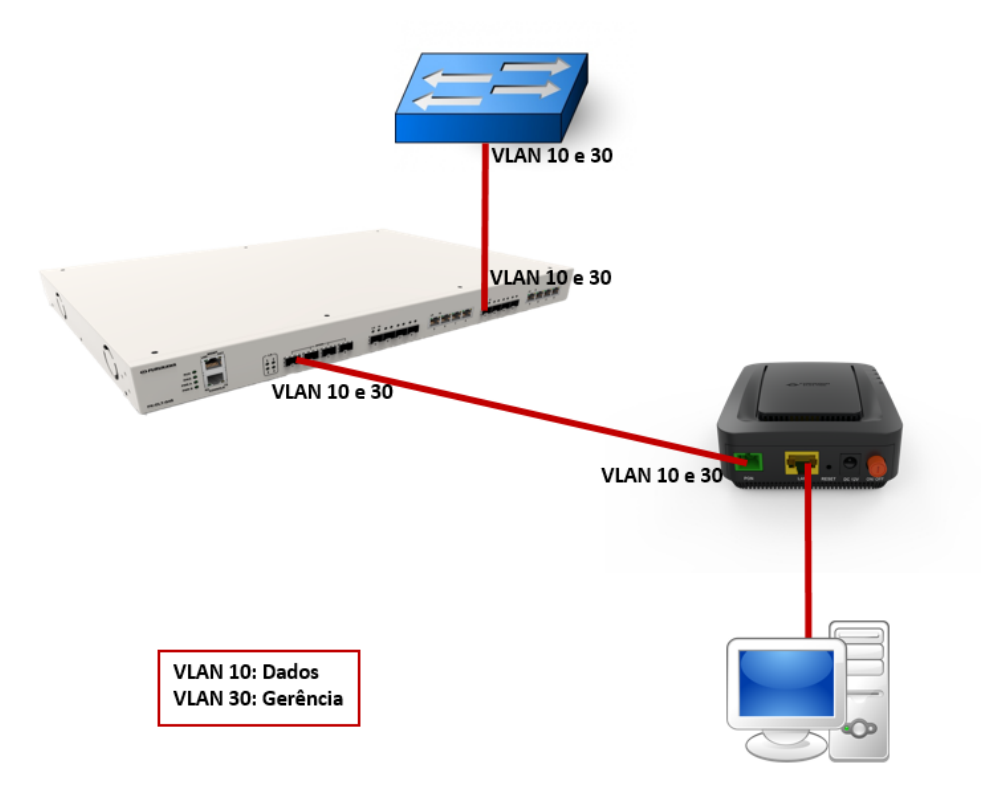

Configuração válida para os equipamentos G4S, G8S, G2500 e LD3032.

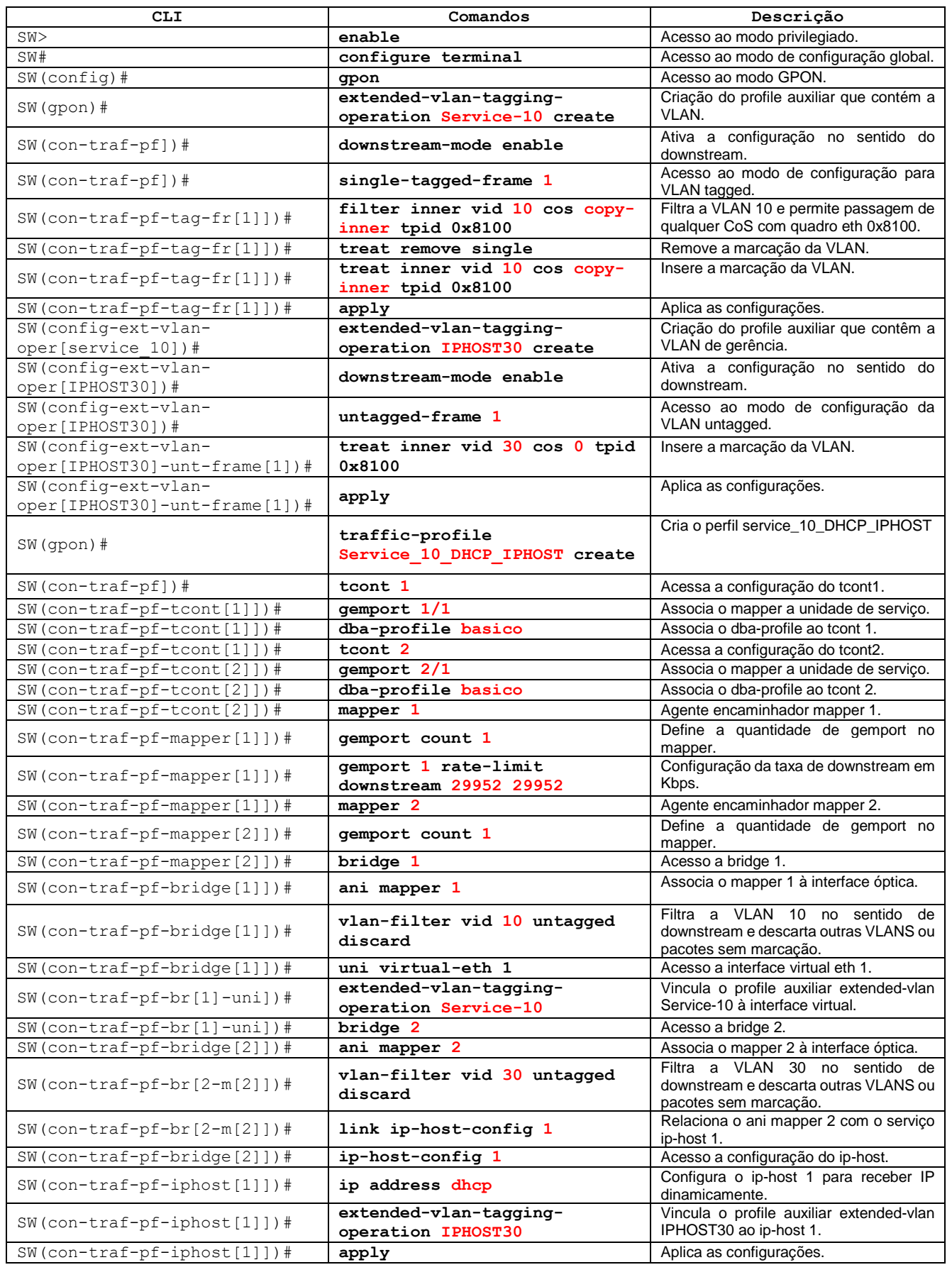

**FURUKAWA** 

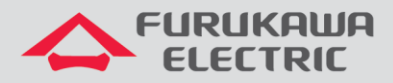

**Observação 1:** Algumas linhas da coluna CLI podem estar abreviadas.

**Observação 2:** Foi considerado que algumas configurações prévias foram realizadas na OLT, para verificar acesse a nota técnica dela clicando [aqui.](https://www.furukawalatam.com/pt-br/suporte-tecnico)

# <span id="page-5-0"></span>**3 ATUALIZAÇÃO DE FIRMWARE**

A atualização de fimrware da ONT pode acontecer via OMCI ou via interface WEB. Para as OLTs GxS é possível utilizar a função de auto-upgrade.

Para realizar o upgrade de firmware, acessar **Management->Device->Upgrade Software**, selecionar o arquivo em **Escolher arquivo** e então clicar em **Upgrade Software**, conforme indicado na imagem abaixo:

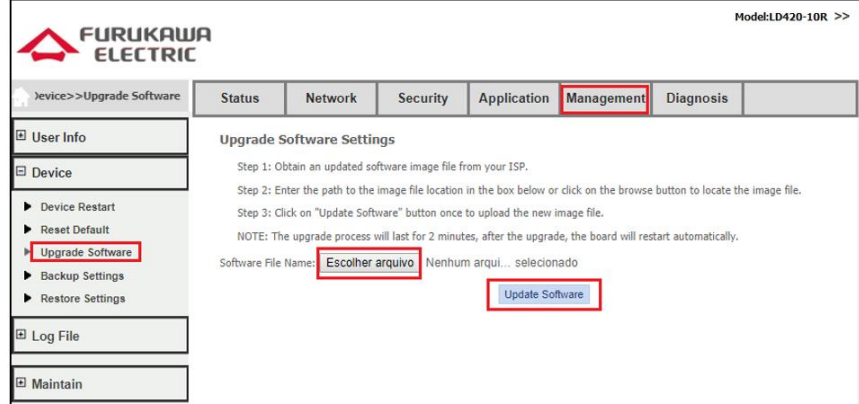

#### <span id="page-5-1"></span>**3.1 Atualização para Router**

Para transformá-la em router, utilizando o iphost, é necessário somente remover a interface bridge e criar uma do tipo router. O bind da interface LAN é automaticamente realizado com a última interface WAN criada. Após a alteração de modo bridge para router recomenda-se um reset.

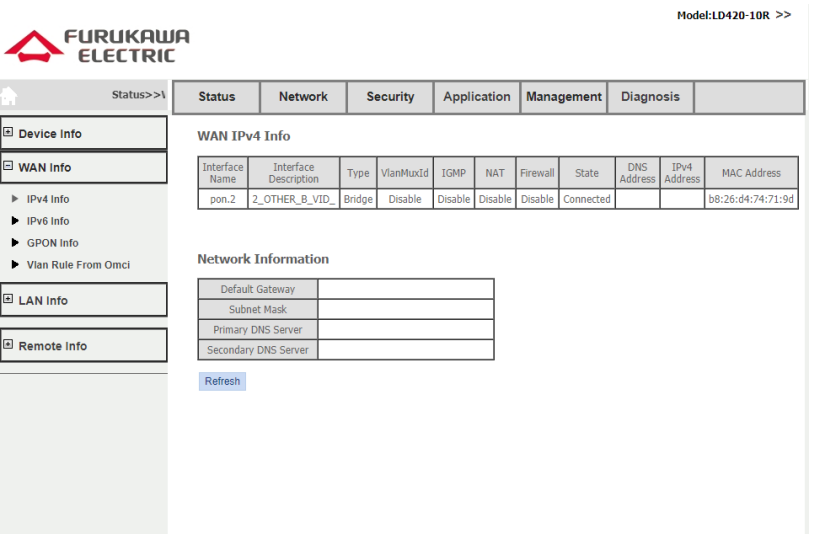

6

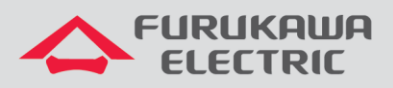

**FURUKAWA ELECTRIC** 

FURUKAWA **CLCCTDIC** 

#### Model:LD420-10R >>

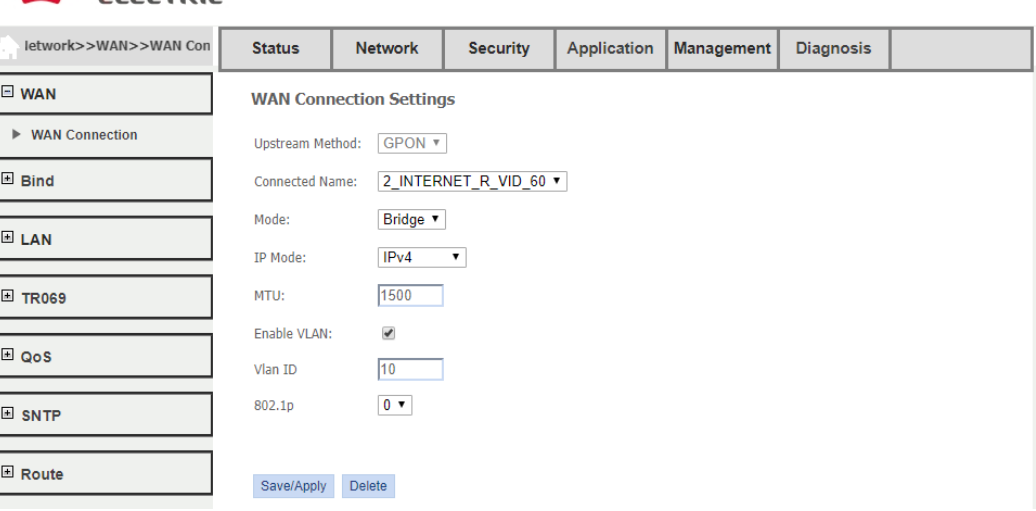

Model:LD420-10R >>

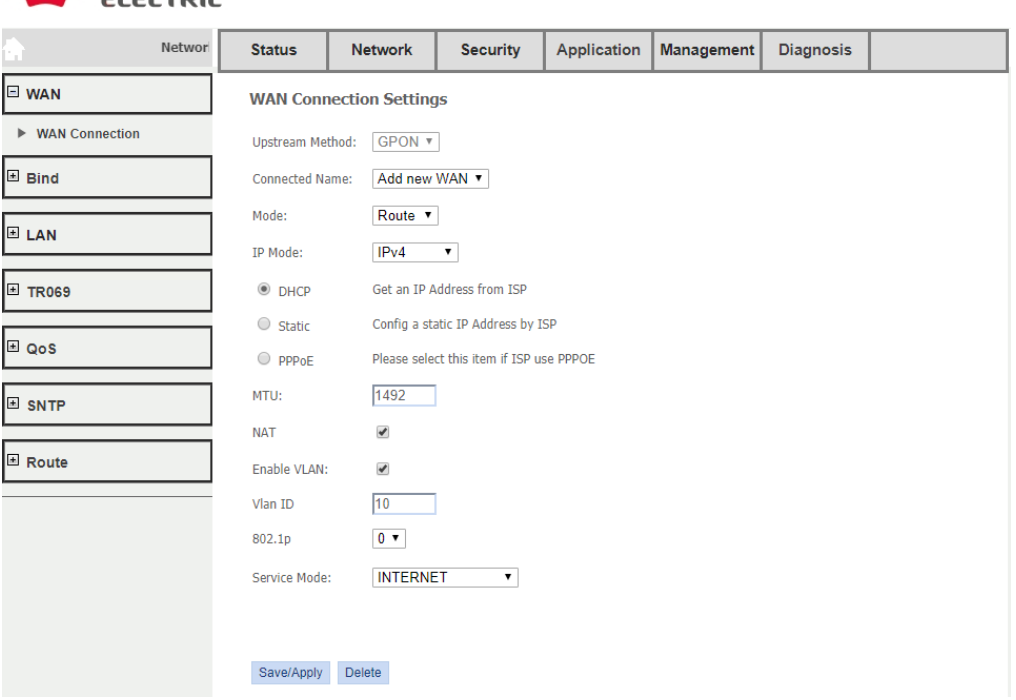

Recomenda-se que o acesso à interface web seja realizado via interface iphost, porém se este modo de acesso está indisponível, pode-se realizar o procedimento pela interface LAN. Verifique o passo a passo abaixo.

- 1) Após o firmware estiver na versão 1.1 ou superior.
- 2) Acessar a ONU pela 192.168.1.1:8080
- 3) Ir em management -> fazer o reset defaul (aguardar a ONU reiniciar)
- 4) Acessar a ONU pela interface 192.168.2.1:8080
- 5) Excluir a interface bridge.
- 6) Acessar a ONU pela interface 192.168.1.1:8080 (padrão).
- 7) Criar a WAN como router.

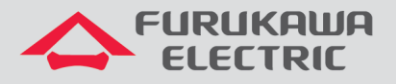

# <span id="page-7-0"></span>**4 ACESSO À INTERFACE WEB**

O acesso à interface web pode ser realizado via LAN, através do endereço IP 192.168.1.1:8080, ou via interface iphost ou via interfaces WANs. Os usuários para acesso web são os abaixo:

- admin/fkw123 para o usuário final do produto.
- support/fkw@123 para uso dos provedores.

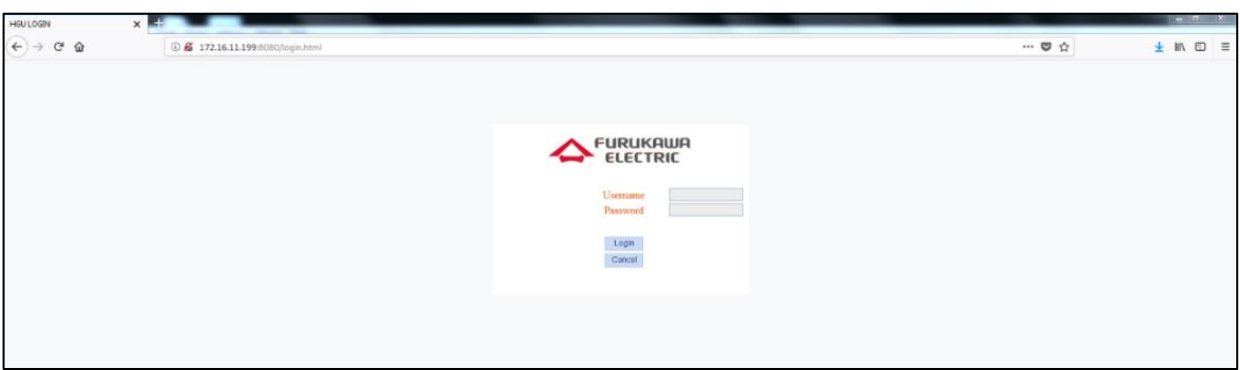

O usuário support tem acesso a todos os menus da ONT.

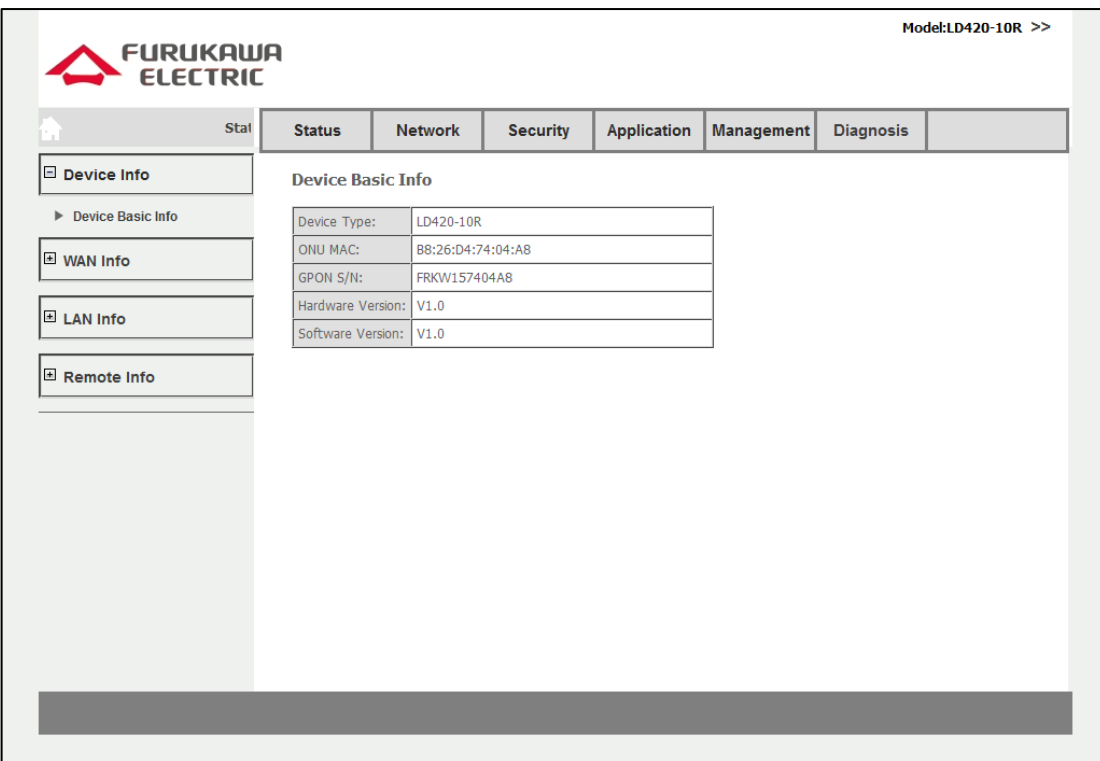

O usuário admin possui limitações de acesso.

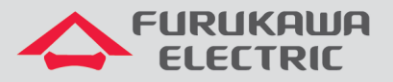

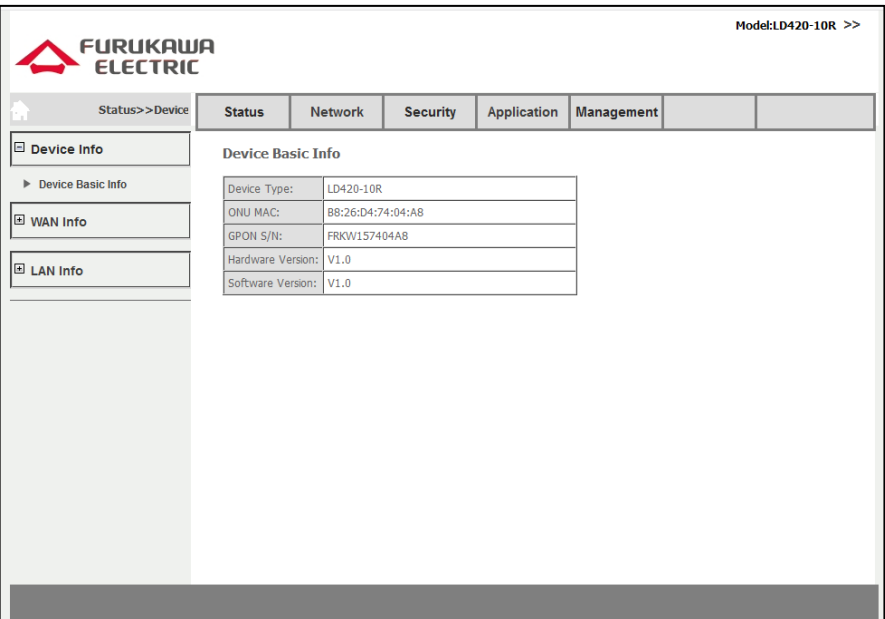

# <span id="page-8-0"></span>**5 CRIANDO UMA INTERFACE PPPOE**

Acesse o menu Network - > WAN

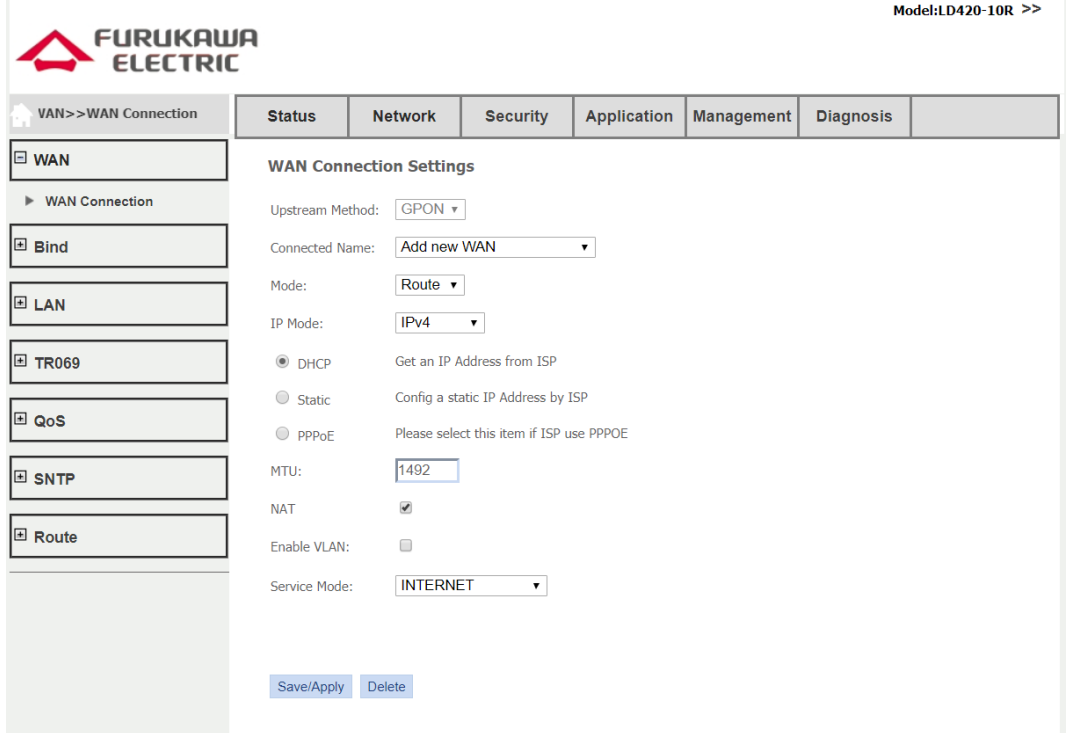

Defina o tipo da interface L3 que será criada, nesse caso PPPoE. O campo **Enable VLAN** sempre deve ser ativado e os campos **VLAN ID** e marcação **802.1p** do serviço preenchidos.

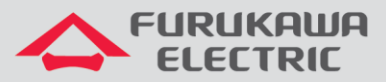

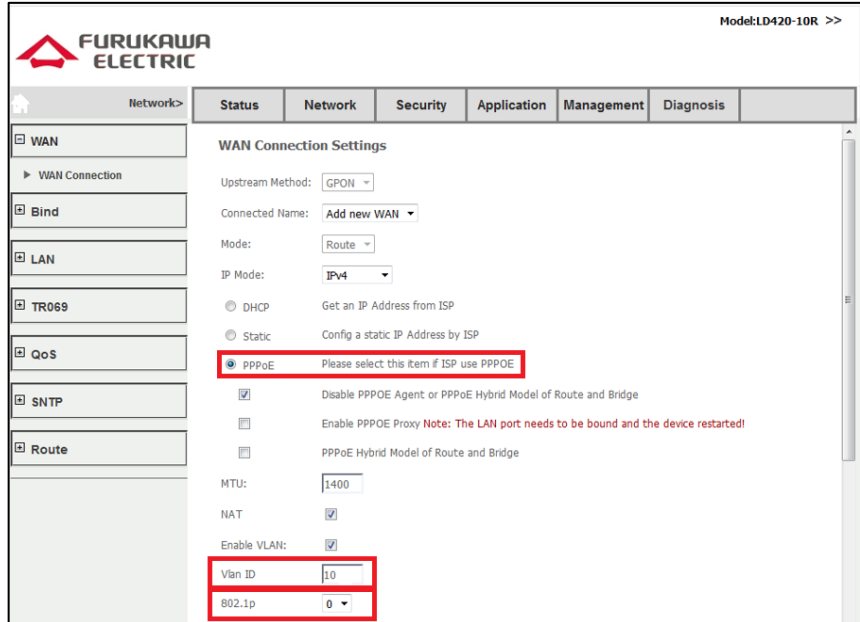

Configurar também os campos **Username** e **Password** de autenticação PPPoE, além do **Service Mode** como **INTERNET**.

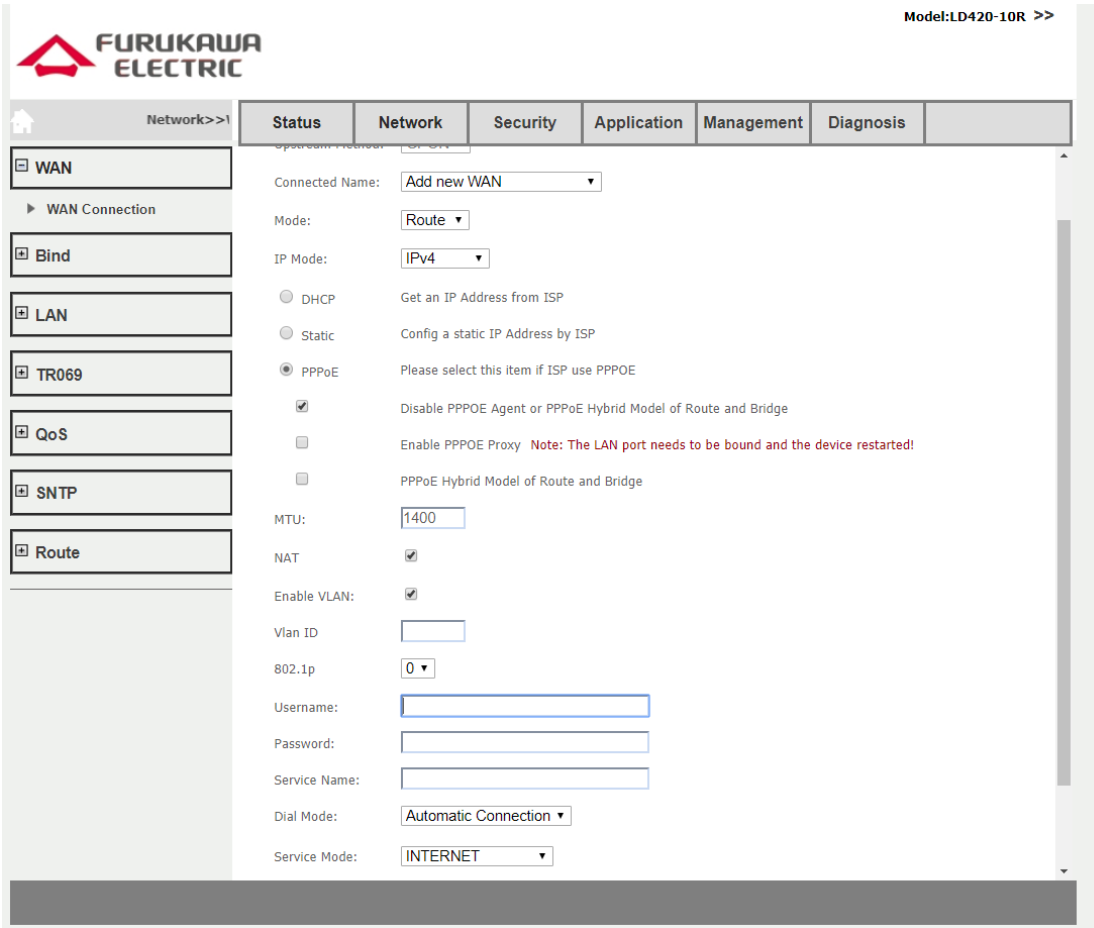

Depois de criada a Wan Service é possível verificar o status da interface em **Status -> Wan Info -> IPv4 Info.**

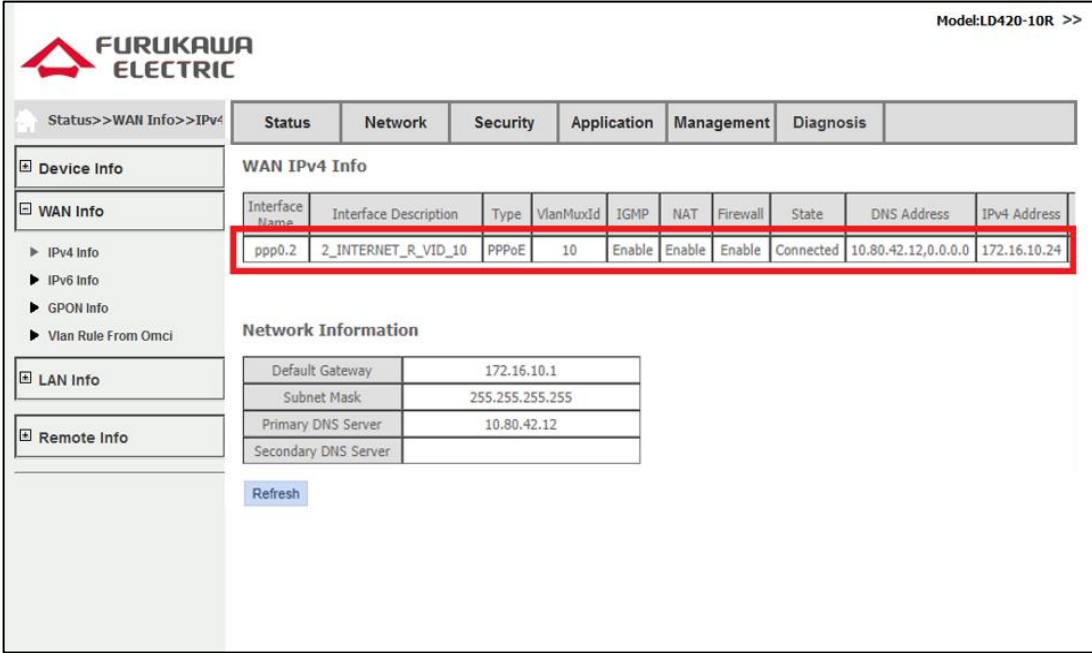

# <span id="page-10-0"></span>**6 CRIANDO UMA INTERFACE IPOE COM NAT**

Abaixo segue uma descrição dos passos para a criação do Wan Service do tipo IPoE com NAT:

- Acesse o menu **Network - > WAN -> Wan Connection.**
- Selecione a opção **Add New Wan**.
- Marque o campo **DHCP** caso a interface a ser criada receberá um endereço IP de um servidor na rede especificada. Caso o endereço IP seja estático, deixe o campo **DHCP** em branco, selecione o campo **Static** e preencha os campos **IP Address**, **Subnet Mask**, **Default Gateway, Primary DNS** e opcionalmente o **Secondary DNS**.
- Marque o campo **NAT**.
- Marque o campo **Enable VLAN** e preencha o campo Vlan ID com o número da VLAN associado ao serviço que está sendo criado.
- Preencha o campo **802.1p** com o valor do **COS** cujos pacotes de upstream serão marcados.
- Selecione o Service Mode do tipo **INTERNET**.
- Selecione a interfaces **Port\_1**.
- Clique em **Save/Apply.**

11

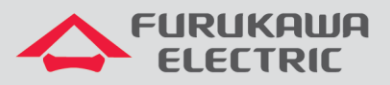

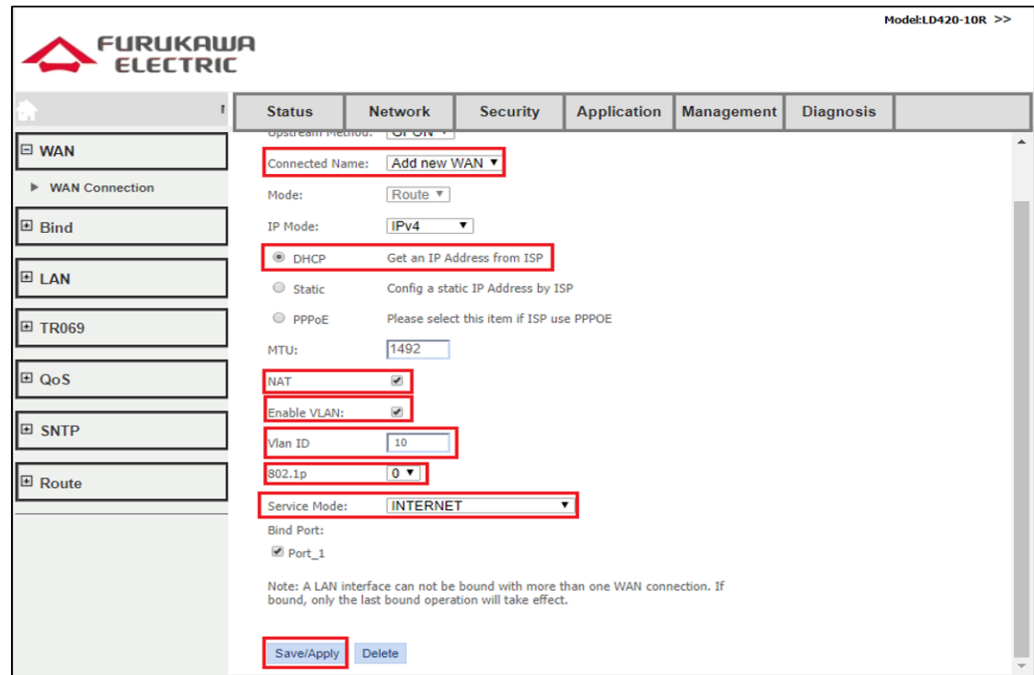

# <span id="page-11-0"></span>**7 IGMP SNOOPING**

Para o serviço de IPTV, utiliza-se uma interface do tipo "INTERNET" com o NAT habilitado, assim como descrito no item [6](#page-10-0) - [Criando uma interface IPoE com NAT.](#page-10-0)

Deve-se então selecionar a interface que terá o igmp snooping habilitado. Para fazer isso, deve-se acessar o menu **Application->IGMP->Igmp Snooping** e marcar a interface, assim como descrito na imagem abaixo:

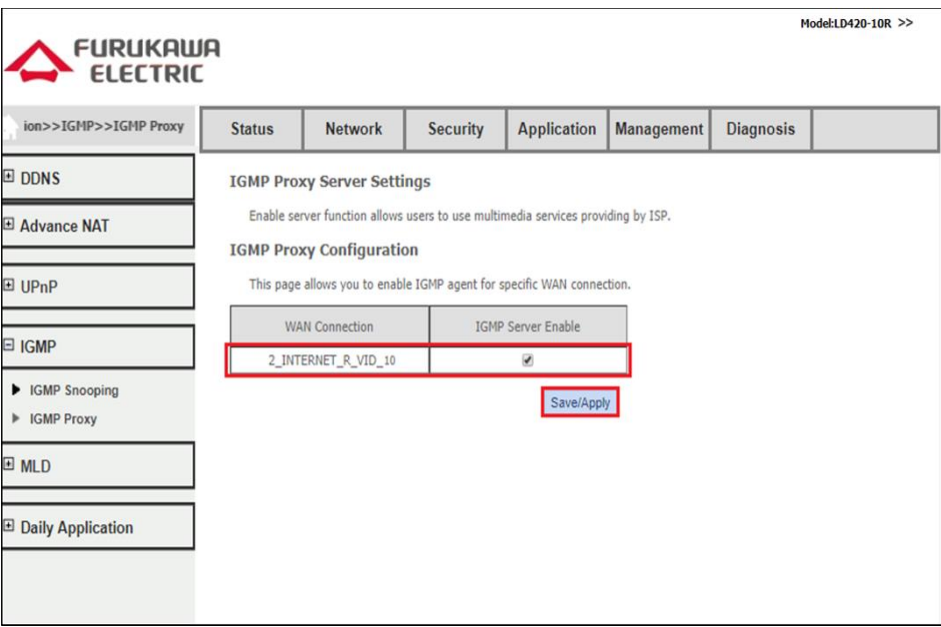

12

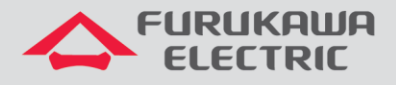

# <span id="page-12-0"></span>**8 CONFIGURAÇÕES PARA A LAN**

#### <span id="page-12-1"></span>**8.1 Troca de endereço IP da LAN**

Acessar **Network->LAN->IPv4 Setup** e mudar os campos **IP Address** e **Subnet Mask**

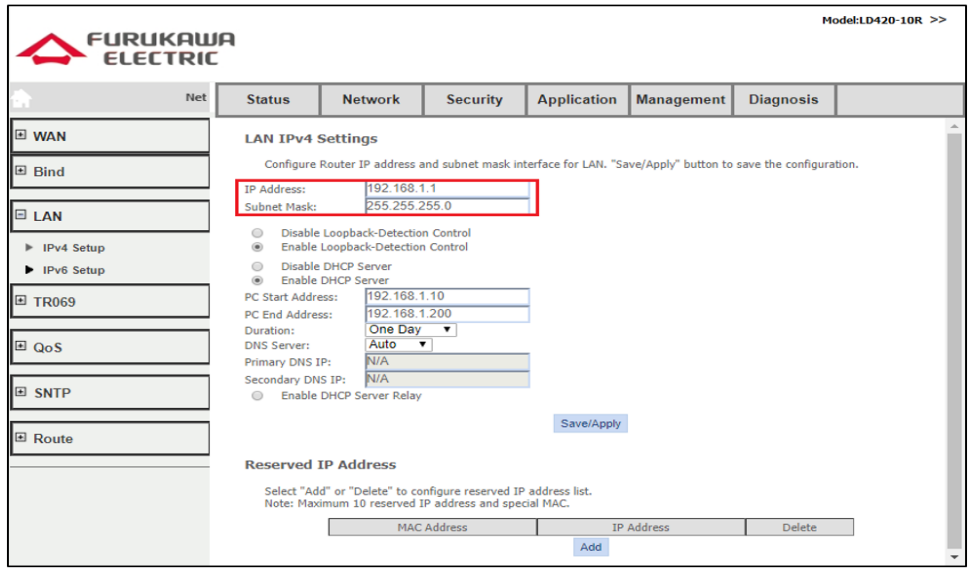

#### <span id="page-12-2"></span>**8.2 Configurar serviço DHCP**

É possível alterar o intervalo de endereços fornecidos pelo serviço DHCP da ONT. Para tal altere os campos indicados na imagem abaixo.

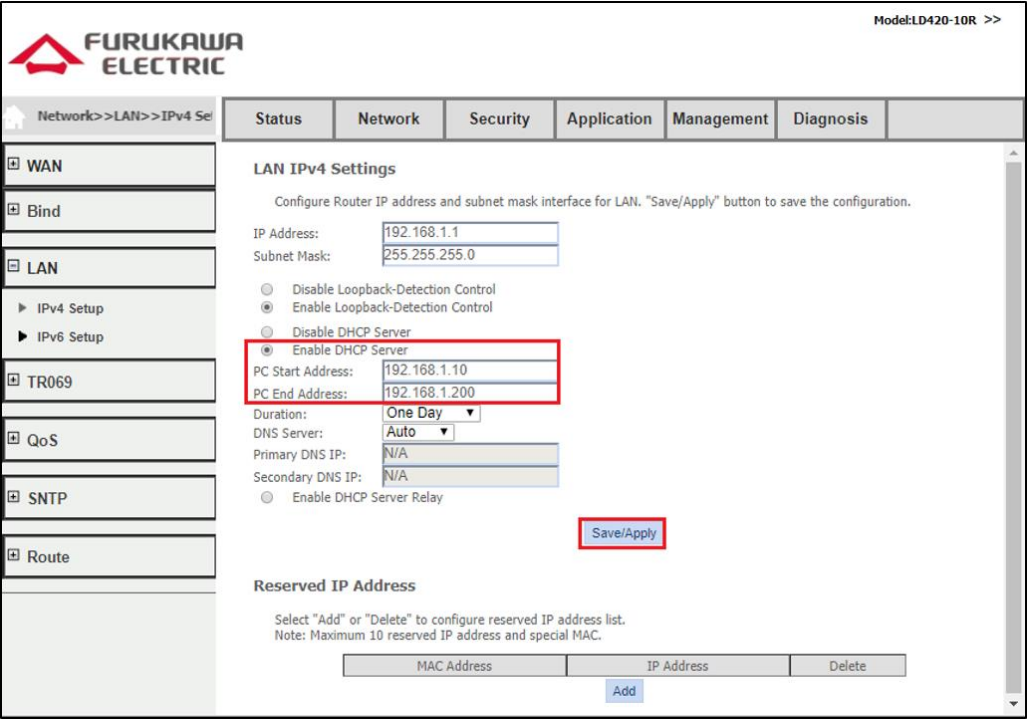

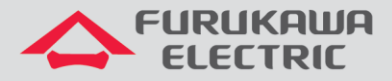

Outra possiblidade é a de desabilitar o serviço. Deve-se estar ciente de que, com o serviço **DHCP**  desabilitado, o ONT não fornece endereço IP na sua porta ETH. Para desabilitar, acesse **Network- >LAN->IPv4** e marque o campo **Disable DHCP Server.**

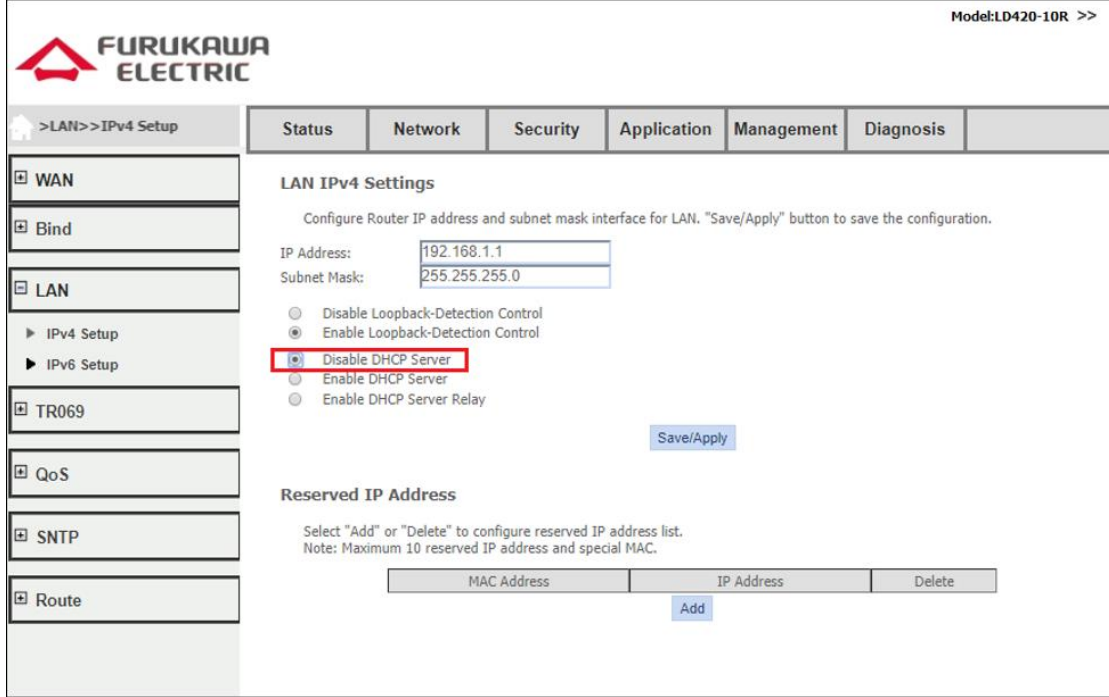

#### <span id="page-13-0"></span>**8.3 DNS Automático ou manual**

Automático: ONT serve como DNS Proxy

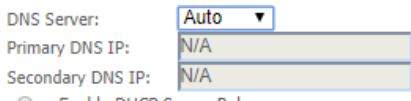

Manual: Ela encaminha os endereços informados

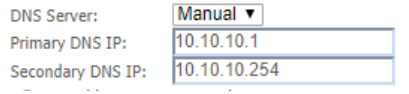

### <span id="page-13-1"></span>**8.4 DHCP Relay**

Para se configurar o DHCP Relay, deve-se habilitar a opção **Enable DHCP Server Relay** e preencher o campo **DHCP Server IP Address**, conforme demonstrado abaixo.

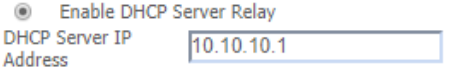

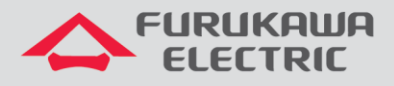

# <span id="page-14-0"></span>**9 CONFIGURAÇÕES DE NAT AVANÇADAS**

#### <span id="page-14-1"></span>**9.1 DMZ**

Esta funcionalidade é possível ser configurada tanto pelo usuário **support** quanto pelo o usuário **admin**. Acessar **Application -> Advance NAT -> DMZ Setup,** preencher o campo **DMZ Host IP Address** e pressioanr **Save/Apply**.

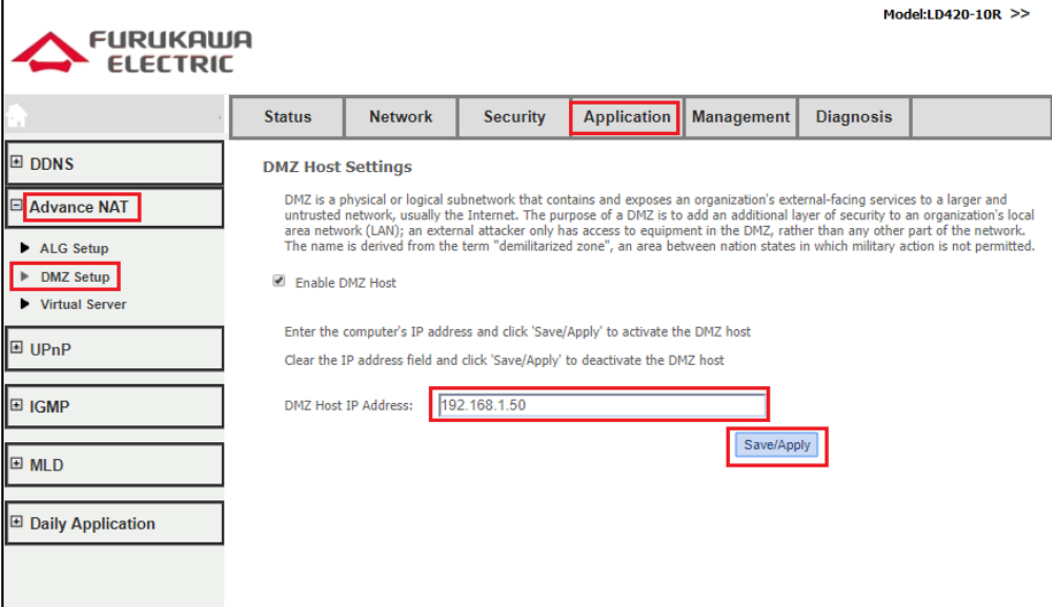

#### <span id="page-14-2"></span>**9.2 Port Forwarding/Virtual Server**

Configuração disponivel para usuário **admin** e **support.** Acessar **Application -> Advance NAT -> Virtual Server** e pressionar **Add**.

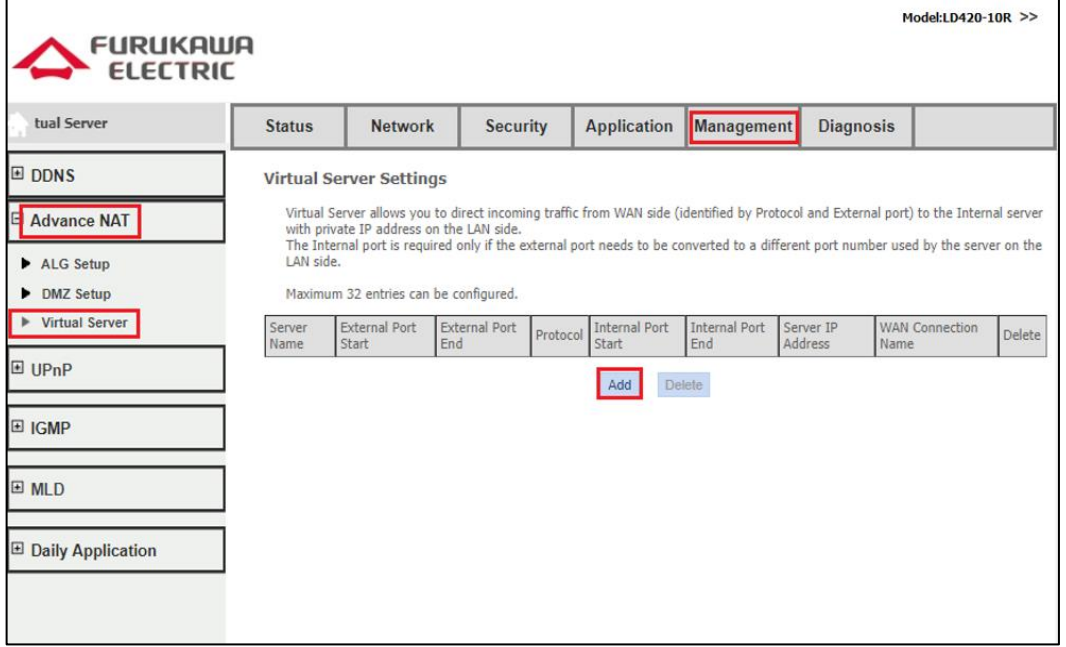

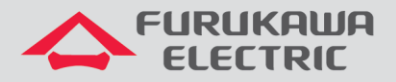

Selecionar a conexão WAN, o nome do serviço, o endereço IP da LAN pertencente ao servidor a ser incluído na regra, além das portas internas e externas e o protocolo TCP ou UDP (ou ambos), conforme indicados na imagem abaixo:

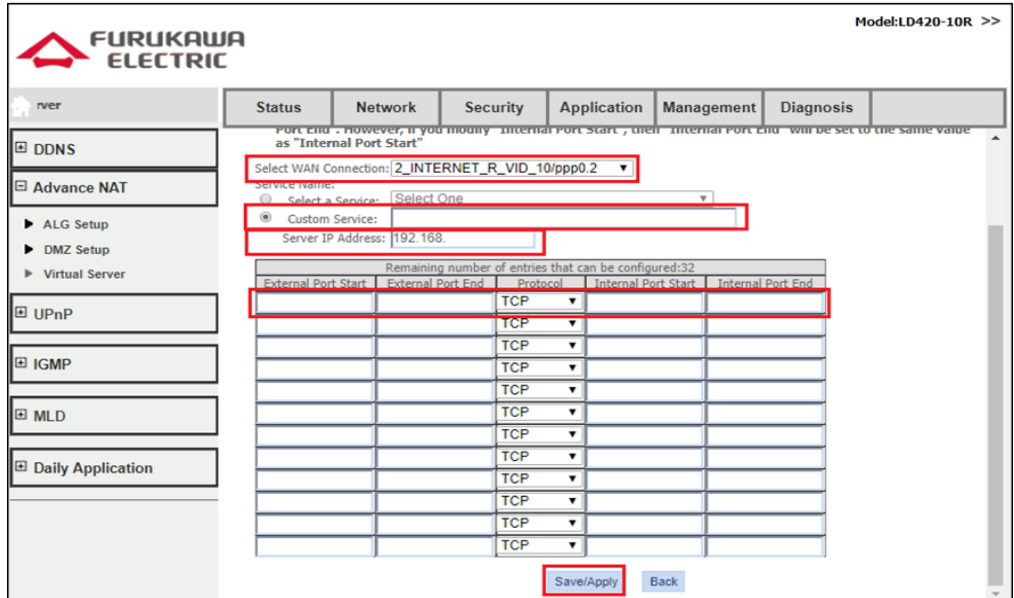

# <span id="page-15-0"></span>**10 CONFIGURAÇÕES DE MANUTENÇÃO DA ONT**

#### <span id="page-15-1"></span>**10.1 Troca de senha de usuários**

O usuário **support** pode trocar a senha do usuario **admin** sem saber a anterior, porém para trocar sua própria senha precisa necessariamente saber a anterior. O usuário **admin** pode somente trocar sua própria senha e deve informar a anterior.

Para trocar a senha de usuário, acessar **Management->User Info**, selecionar qual usuário terá sua senha alterada, preencher os campos com a senha antiga e senha nova e então pressionar **Save/Apply**, conforme imagem abaixo:

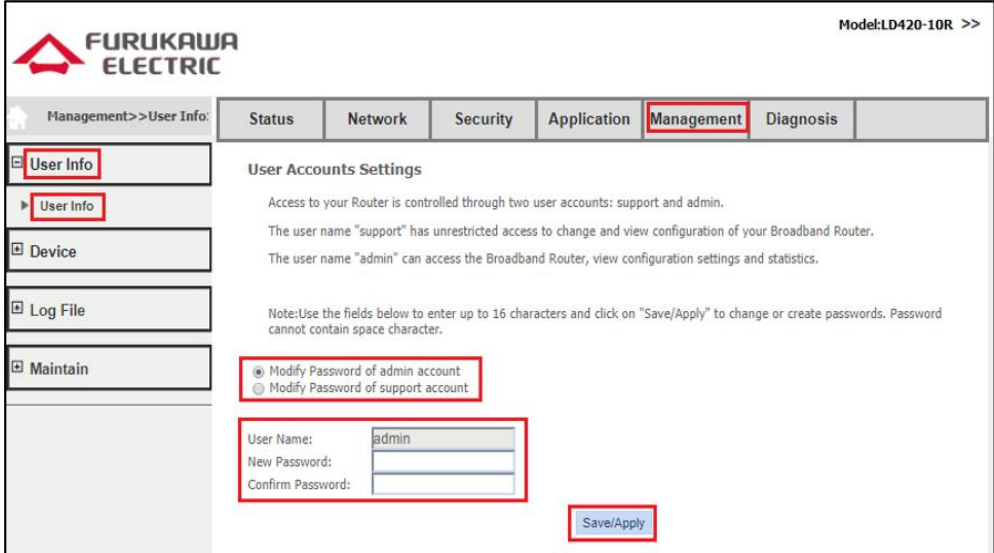

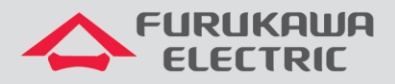

### <span id="page-16-0"></span>**10.2 Reboot**

Para reiniciar a ONT, acessar **Management->Device->Device Restart** e clique em **Restart.**

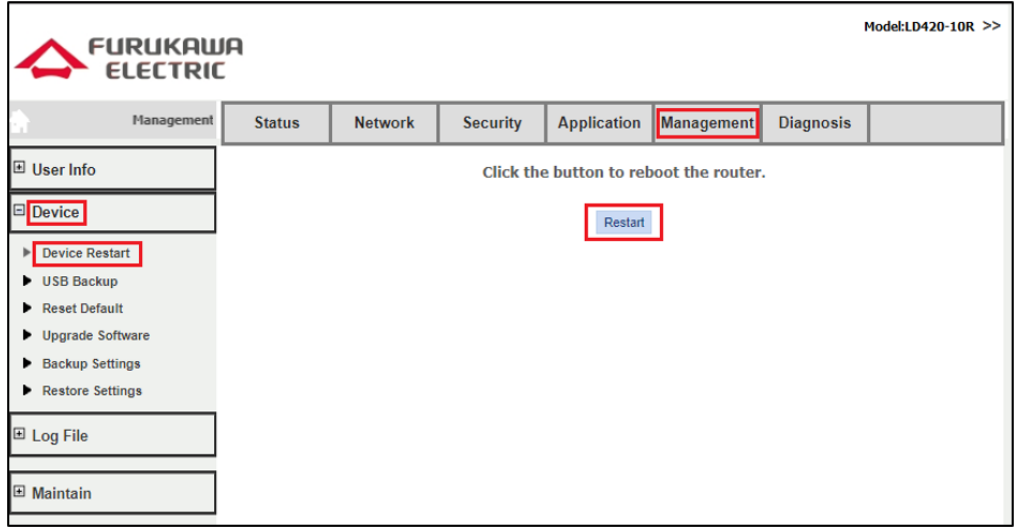

#### <span id="page-16-1"></span>**10.3 Backup de arquivos de configuração**

Para gerar um arquivo com o backup das configurações, acessar **Management->Device->Backup Settings** e clique em **Backup Settings**, conforme a imagem abaixo:

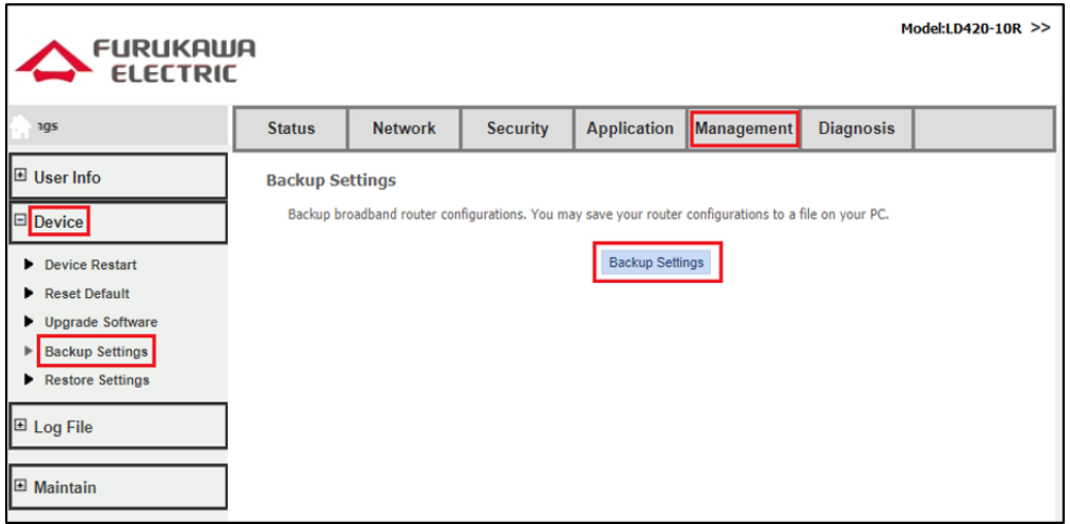

Será feito o download de um arquivo de extensão **.conf** que poderá ser utilizado para futuramente restaurar as configurações na ONT.

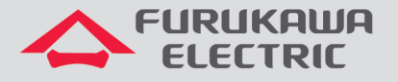

### **10.4 Restore de arquivos de configuração**

<span id="page-17-0"></span>Para restaurar configurações a partir de um arquivo de extensão **.conf**, acessar **Management- >Device->Restore Settings**, clicar em **Escolher arquivo**, selecionar o arquivo de backup e ser restaurado e posteriormente clicar em **Update Settings**, conforme a imagem abaixo:

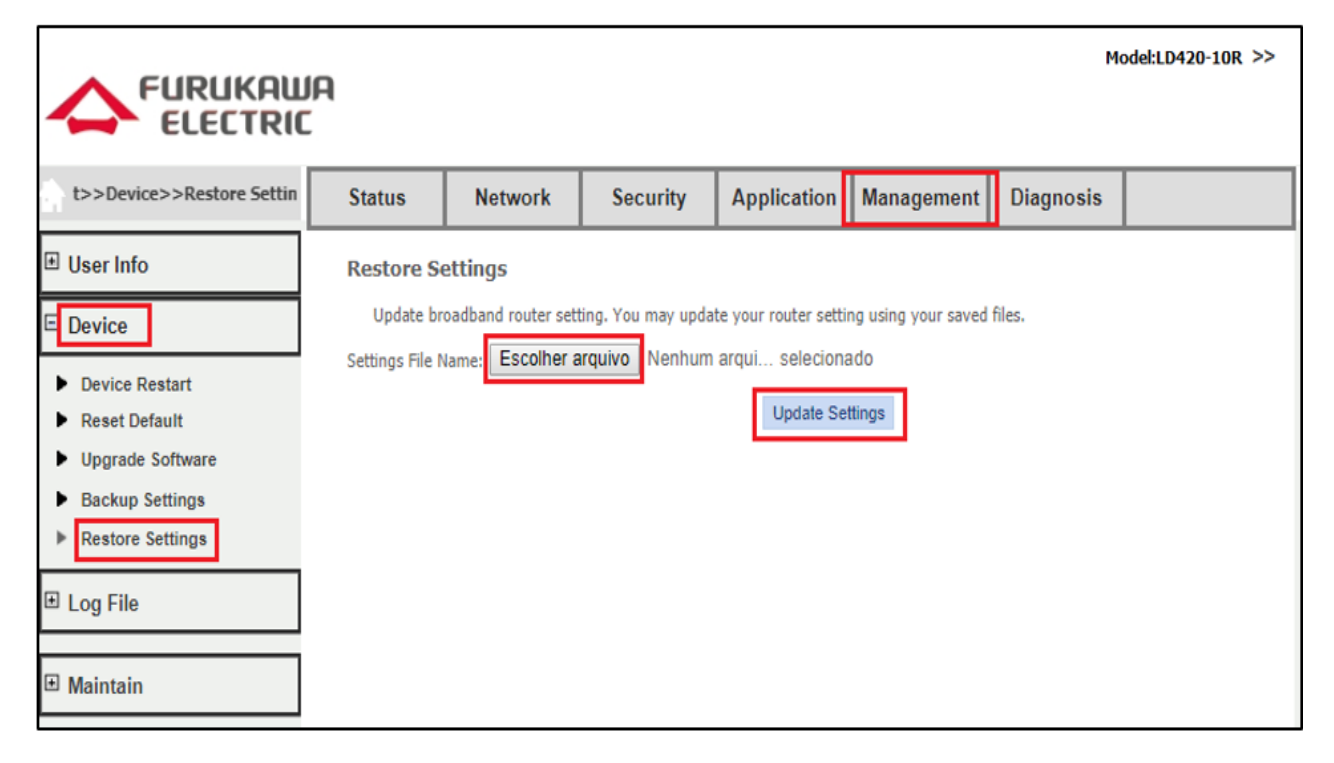

A ONT baixará o arquivo e então reiniciará automaticamente para aplicar as configurações presentes no arquivo.

### <span id="page-17-1"></span>**10.5 Upgrade de firmware**

Acessar **Management->Device->Upgrade Software**, selecionar o arquivo em **Escolher arquivo** e então clicar em **Upgrade Software**, conforme indicado na imagem abaixo:

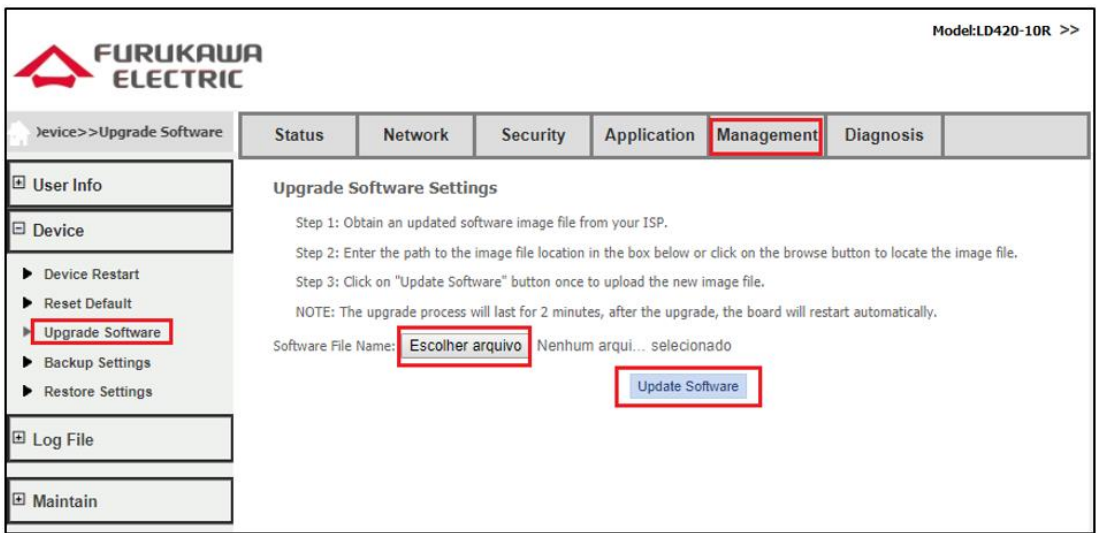

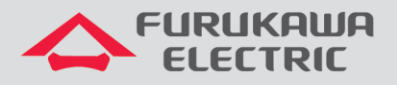

# <span id="page-18-0"></span>**10.6 Logout**

Para se fazer o logout da página web da ONT, basta clicar no símbolo **>>**, conforme indicado na imagem abaixo**:**

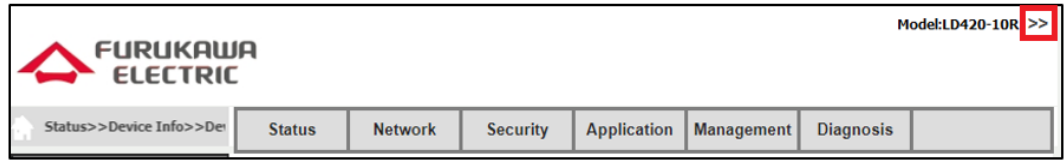